# **N-RAID 5500K<Twonky media server>モジュール使用方法**

<Twonky media server>モジュールを使うと、写真/音楽/動画などのメディアファイルをWebやローカル ネットワークから検出し、それを直接クライアントPCやUPnPに対応したAV機器から再生できるメディアサー バーとなります。

また、クライアントPCからのファイルアップロードや、管理者がWebブラウザを使ってメディアファイルを再生で きます。

### **Twonky media server を起動する**

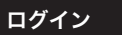

- 1. WebブラウザでN-RAID 5500KのIPアドレスをアドレス バーに入力します。
- 2. パスワードを入力してadmin画面にログインします。

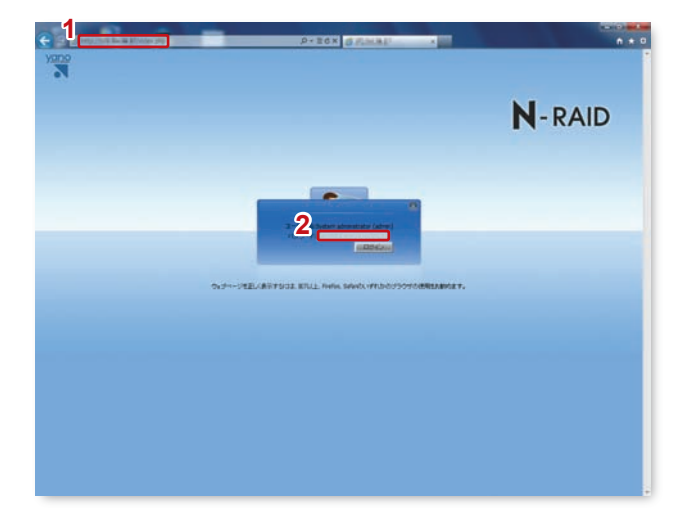

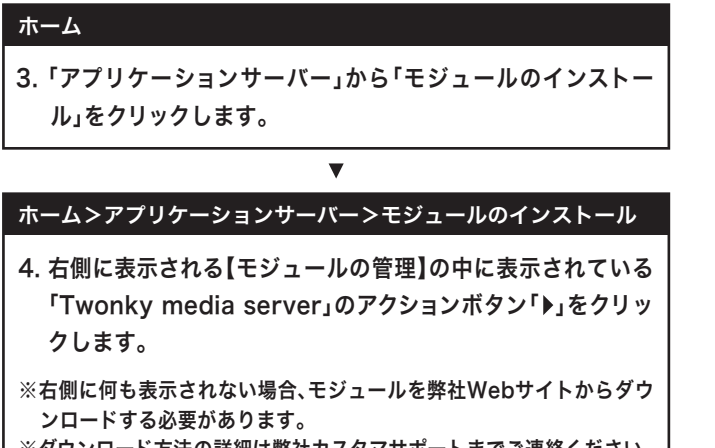

※ダウンロード方法の詳細は弊社カスタマサポートまでご連絡ください。

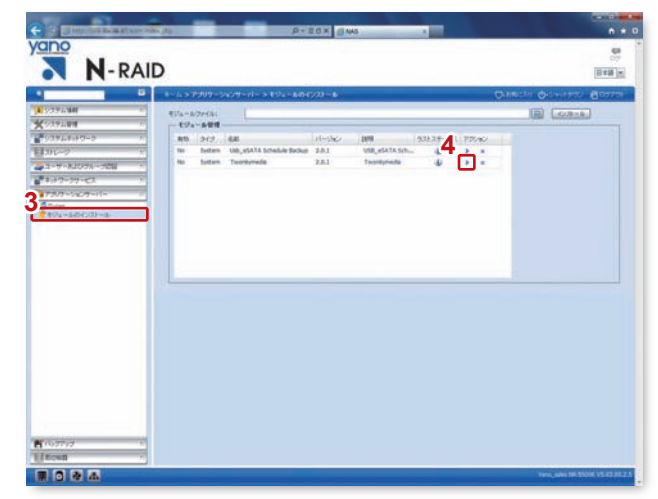

#### ホーム>アプリケーションサーバー>モジュールのインストール

- 5. 「Twonkymedia」をクリックします。
- 6. Twonky media serverが起動します。
- ※お使いのブラウザによって、ボタンや文字の配置がずれる場合があり ます。

 $\overline{\mathbf{v}}$ 

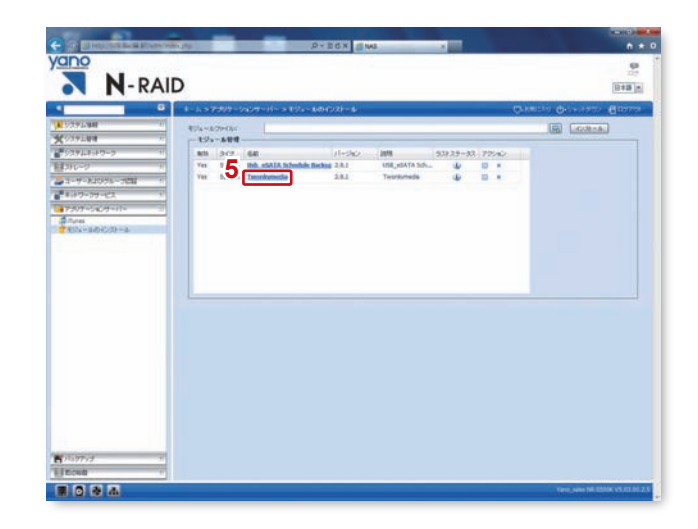

# **Twonky media server をセットアップする**

 $\overline{\mathbf{v}}$ 

#### Twonky media server

1. 「設定アイコン」をクリックします。

#### Twonky media server>設定

- 2. 左メニューの「ステータス」をクリックします。
- 3. 製品に添付されているCDケースに記載されている登録key を入力します。
- 4. 「変更を保存」をクリックします。
- ※登録keyが未入力の場合、トライアル(試用)扱いとなり、トライアル期 間の30日を過ぎると本モジュールを使用できなくなります。

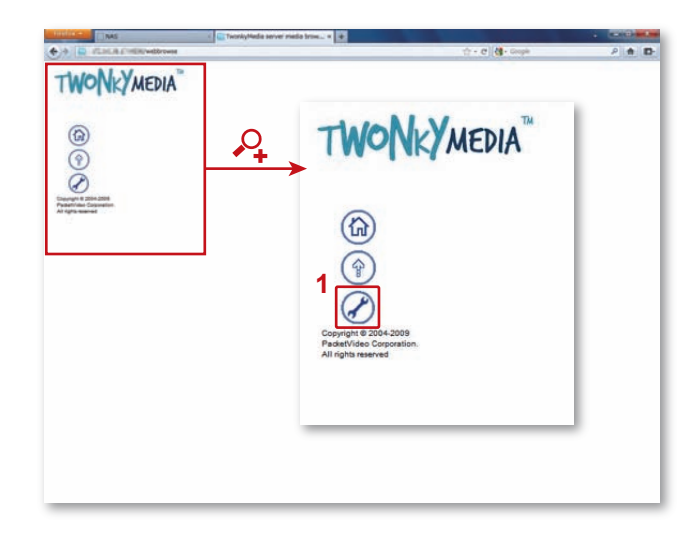

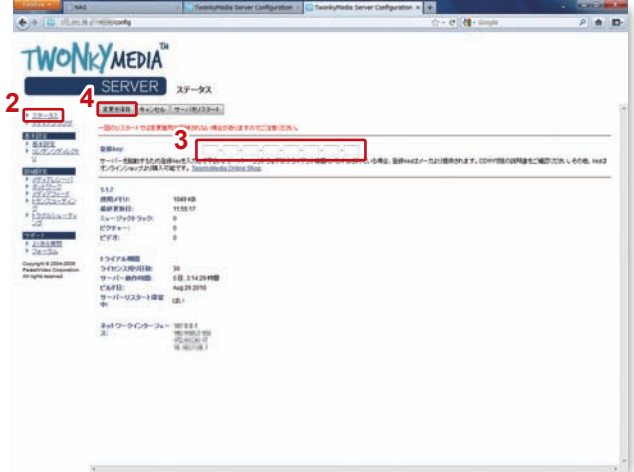

## **Twonky media server にメディアファイルをアップロードする**

#### Twonky media server

- 1. 「アップロードアイコン」をクリックします。
- 2. アップロードするファイルを選択します。
- 3. 「sendボタン」をクリックします。
- ※ファイルは1つずつしかアップロードできません。 ※アップロードされたファイルは「\_NAS\_twonky\_upload\_」フォルダ に保存されます。

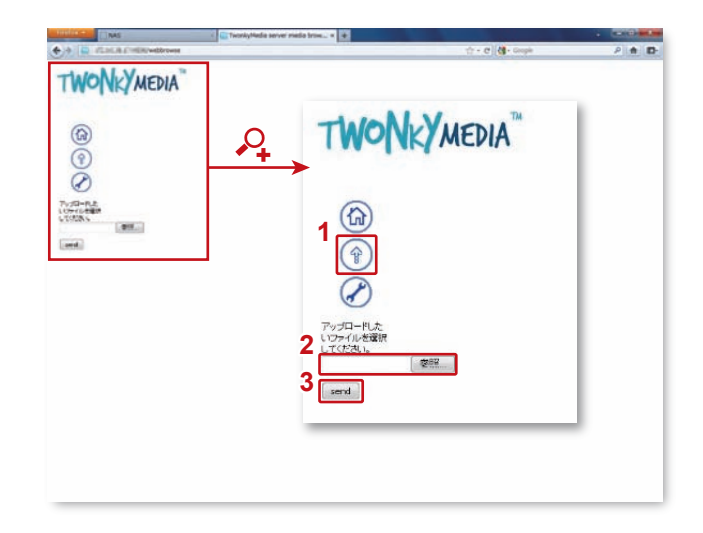

# **Web コンテンツ/アップロードしたコンテンツをブラウザから再生する(管理者)**

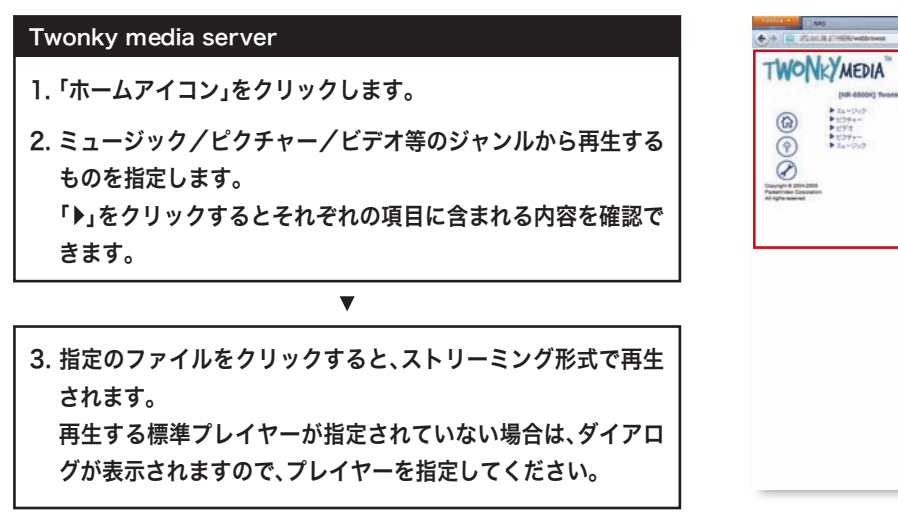

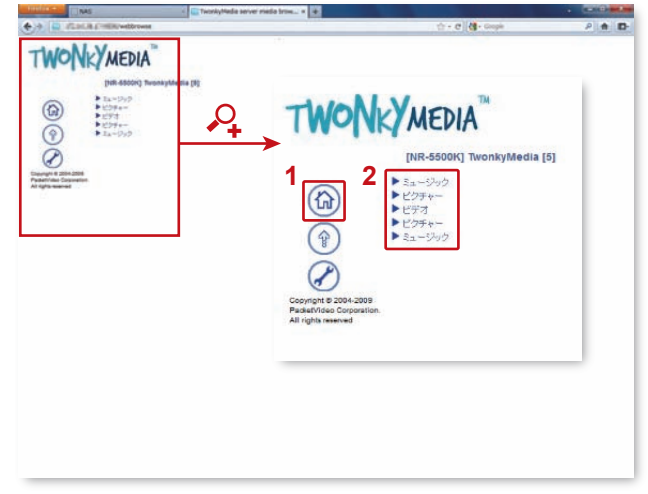

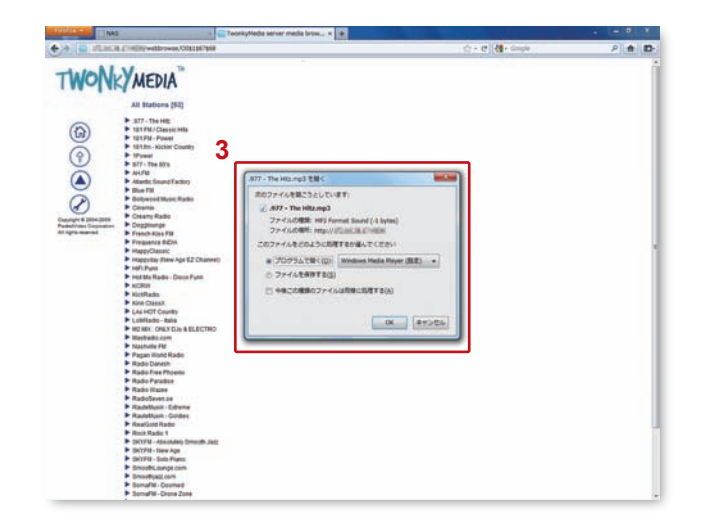

# ■ Web コンテンツ/アップロードしたコンテンツをクライアント PC から再生する

- 1. お使いのOSに対応したDLNA対応プレイヤーを入手/インス トールします。
- ※DLNA対応プレイヤーには「VLCメディアプレイヤー」や「RDLNA」な どがあります。各プレイヤーの使用方法についてはソフトウェアメー カーにお問い合わせください。
- ※ダウンロードしたプレイヤーについては自己責任でお使いください。 トラブルが発生しても弊社では責任を負いかねます。
- 2. プレイヤーを起動してUniversal Plug&Playのサービスを検 出し、プレイリストにNR-5500Kを表示させます。
- 3. NR-5500Kをクリックして中身のメディアファイルを再生し ます。

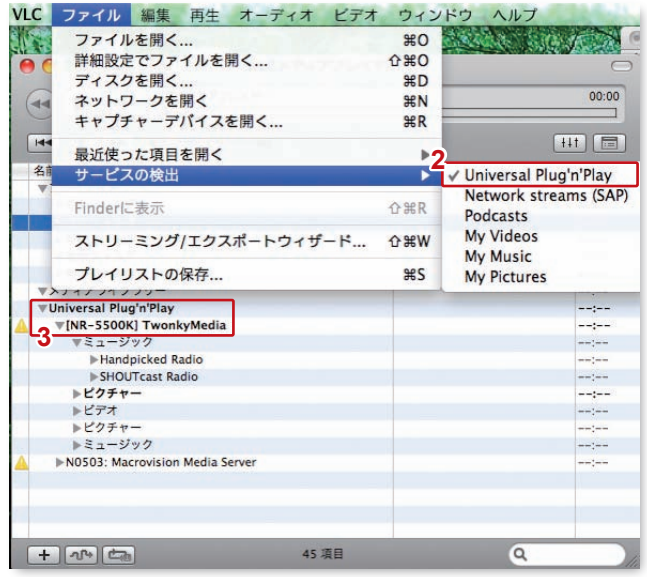

# **Web コンテンツ/アップロードしたコンテンツをブラウザから再生する(管理者)**

#### ホーム>ネットワークサービス>UPnP

- 1. 事前にN-RAID 5500KのUPnPを有効にしてください。 (製品マニュアルP.152参照)
- 2. AV機器から「NR-5500K」を検出します。 (例はソニー・コンピュータエンタテインメント社製家庭用ゲーム機 「Playstation3」)

 $\overline{\mathbf{v}}$ 

3. N-5500Kのメディアファイルを再生します。 (例はソニー・コンピュータエンタテインメント社製家庭用ゲーム機 「Playstation3」と東芝製液晶テレビ「REGZA」)

 $\overline{\mathbf{v}}$ 

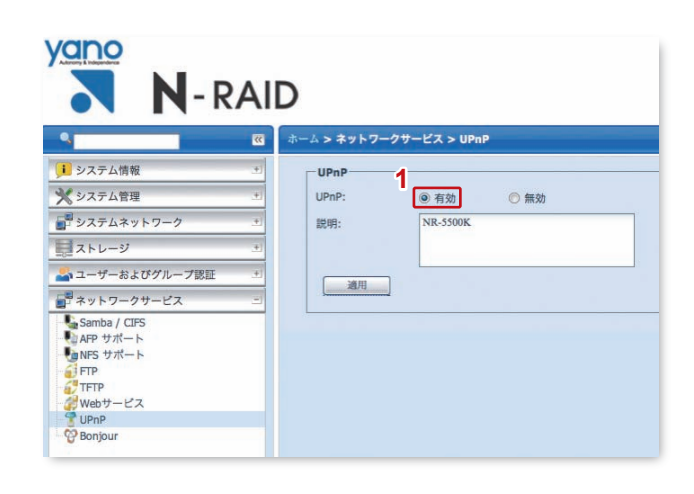

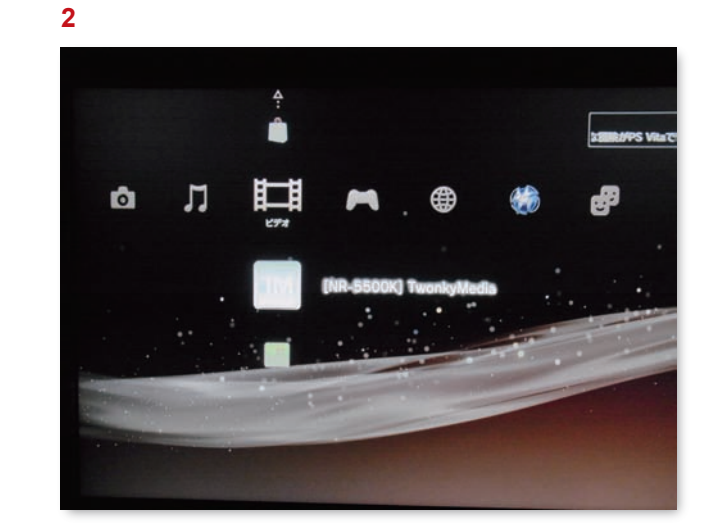

(Playstaion3)

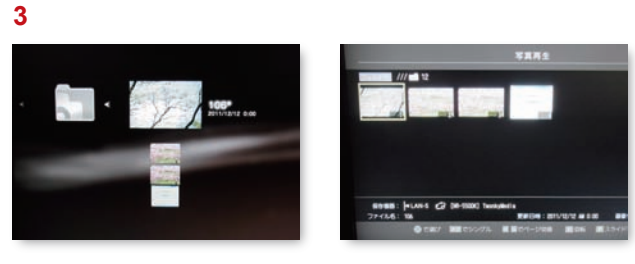

(Playstaion3) (REGZA)

※各社製品の写真の著作権は各社に属します。

※各社の社名、製品名、サービス名は各社の商標または登録商標です。

### **その他**

詳細設定等についてはGUI上の説明文や左メニューの「よくある質問」「フォーラム」を参考にしてください。